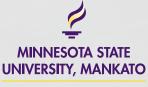

IT SOLUTIONS

43% ł

# CREATING **EVENTS** HOW-TO GUIDE

4:15 PM

Event Details

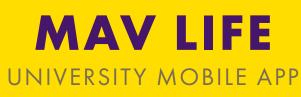

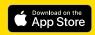

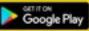

Google Play and the Google Play logo are trademarks of Google LLC. The App Store is a registered trademark of Apple Inc.

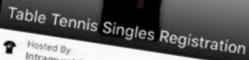

Intramural Sports

() Feb 17

4

0 Myers Field House

Reminder

Register to play intramural Table Tennis Singles at www.mnsu.edu/campusrec

Add to Calendar

# **TABLE OF CONTENTS**

View video tutorial and FAQ online: mnsu.edu/mavlife

- 3: Why use Mav Life?
- 4-6: Creating an event
- 7: Enabling check-ins
- 8: Publishing an event
- 9: Viewing assessment data

## WHY USE MAV LIFE FOR YOUR EVENTS?

- Thousands of users
- Track event attendance
- Check-in and check-out
- Collect feedback
- And more!

Creating events in the official University app, Mav Life, is quick and easy, but more importantly gets your event in front of thousands of app users!

Events in May Life also get the bonus of creating awareness with students where they prefer communication - on their mobile devices. They can **RSVP to your event and share** with their friends.

The much requested feature of attendance tracking is also available in May Life! Attendees can scan in and out of your events to easily track attendance, gather event feedback, and capture data.

Note that using Events in May Life alone may not be right for every group or event on campus. We encourage you to also put your event in the University master calendar, your website, or utilize alternative solutions such as Engage for Registered Student Organizations.

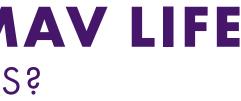

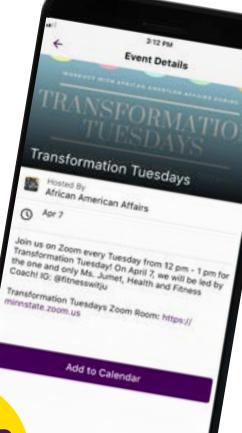

IN AP VIEW

## **STEP 1** LOG IN TO CAMPUS CLOUD

Your department or division must be set-up with a Campus Cloud account to be able to add events to the app. If you do not have an account, please request one with IT Solutions to get started.

mankato.mnsu.edu/submitaticket

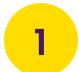

Visit campuscloud.readyeducation.com and log in with your username and password.

| 📚 READ        | <b>Y</b>   Campus Cloud |
|---------------|-------------------------|
| Email         |                         |
| user@mnsu.edu |                         |
| Password      |                         |
|               |                         |
|               | Login                   |
|               |                         |

## **STEP 2** NAVIGATE TO CREATE EVENT

After logging in, you'll be redirected to the Campus Cloud dashboard. Navigate to the Create Event page to begin!

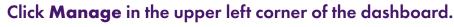

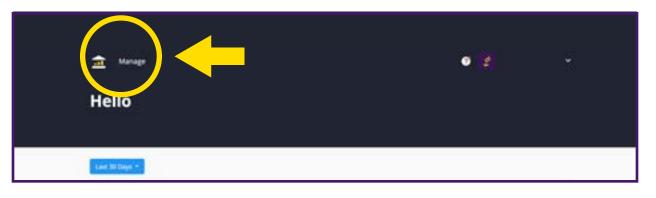

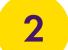

| Events | Walls                           | Services                                            |         |
|--------|---------------------------------|-----------------------------------------------------|---------|
| 9      | Search                          | Upcoming Events 👻                                   | •       |
| Nam    |                                 |                                                     | Host    |
| 8      | Requetball S<br>Register to pla | ingles Registration<br>ay intramural Racquetball Si | Intramu |
|        | 2/12 10:30 AM                   | NSU-Mankato Women's S<br>Women's Swimming and DL.   | Women   |
| -      | 2/14 Art Exhil                  | hition: Prey and Predators b                        | Antonio |

### Once redirected to the Manage page, click **Create Event** on the right.

| Select Host    |              | Assessmen  | Create Event |
|----------------|--------------|------------|--------------|
|                | Start Date + | Assessment |              |
| ural Sports    |              |            | ×            |
| n's Swimming _ |              |            | ■ ×          |
|                |              |            | 10 J 10 1    |

### **STEP 3** FILL IN EVENT DETAILS

The Create Event page is where you will enter details like the event name, host, date, time, location, and more. You can even add your own custom banner to help draw the interest of users!

### **STEP 4** TURN ON ASSESSMENT (OPTIONAL)

Turning this feature on activates **attendance tracking** that allows students to scan in to your event using a QR code. You have the option of choosing check-in only (most popular) or check-in and check-out. Assessment also allows you to collect other data on your event, like feedback.

| Create Event                                                    |            |                      | Create Event                                                                                                    |          |
|-----------------------------------------------------------------|------------|----------------------|----------------------------------------------------------------------------------------------------|----------|
| Event Banner<br>Upload your image<br>prG or PNG, Max say of SMB | Assessment |                      | Event Banner Upload your Image PG or PMG: Max star of SMB                                                                                       |          |
| Event Details                                                   |            |                      | Uptoard Inviege                                                                                                    |          |
| Select Host<br>Select Host                                      |            |                      | Fill in the Assessment options. Choose your attendance type, leave                                                                              | • the    |
| Start Date End Date                                             |            |                      | <b>2</b> Fill in the Assessment options. Choose your attendance type, leave active, and select your event and attendance managers.              |          |
|                                                                 |            |                      | Assessment                                                                                                    |          |
| Event Description                                               |            |                      |                                                                                                    |          |
| Event Description                                               |            |                      | WHO ARE EVENT AND     Attendance Type ①     QR Code ②       Check-in Only     ×     Active                                                      | _        |
| Event Description                                               |            |                      | WHO ARE EVENT AND<br>ATTENDANCE MANAGERS?                                                                                                    |          |
| Set Location<br>Location                                        |            |                      | WHO ARE EVENT AND<br>ATTENDANCE MANAGERS?       Check-in Only       Active         Event Managers:       Event Manager       Attendance Manager | nager () |
| Set Location                                                    |            |                      | WHO ARE EVENT AND<br>ATTENDANCE MANAGERS?<br>Event Manager () Attendance Ma                                                                     | nage     |
| Set Location<br>Location                                        |            | Carcel Cristic Dword | WHO ARE EVENT AND<br>ATTENDANCE MANAGERS?       Check-in Only       Active         Event Managers:       Event Manager       Attendance Manager | nuger G  |

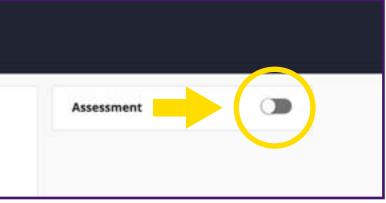

## STEP5 PUBLISH EVENT

Once you publish your event, it will go live on the Events page on May Life for all users to see. If you need to make changes after publishing, you can easily update the details by navigating to your event in Campus Cloud and clicking edit.

If you enabled the Assessment feature for tracking attendance, the Event Manager will receive PDF check-in instructions via email that include a **QR code** unique to the event.

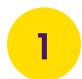

### When you are finished filling in the details of your event, click Create Event in the bottom right corner.

| Event Description |                     |
|-------------------|---------------------|
|                   |                     |
|                   | _                   |
|                   |                     |
| Set Location      |                     |
| ocation           |                     |
| Search            |                     |
|                   | Cancel Create Event |

If Assessment was enabled, the Event Manager should check their email for the PDF check-in instructions and QR code.

### **CHECKING IN AT THE EVENT**

Attendees who have the Mav Life app can simply scan the QR code to check in.

Attendees who do not have the May Life app can check in on a laptop.

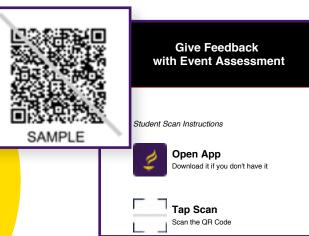

### **STEP 6 VIEW ASSESSMENT DATA** (AFTER EVENT)

When your event is over, you will be able to view and download the Assessment data in .csv format (if enabled upon creation of event). See attendance records and feedback easily in your Campus Cloud account!

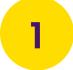

Log in to Campus Cloud and navigate to the Events page. Find your event by selecting Past Events from the drop-down menu.

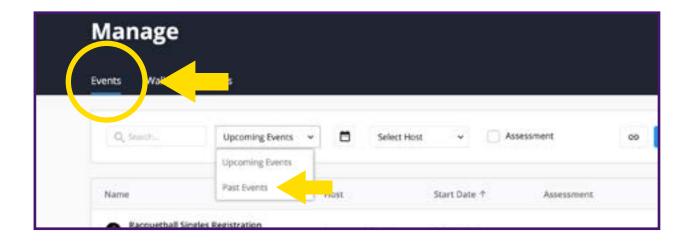

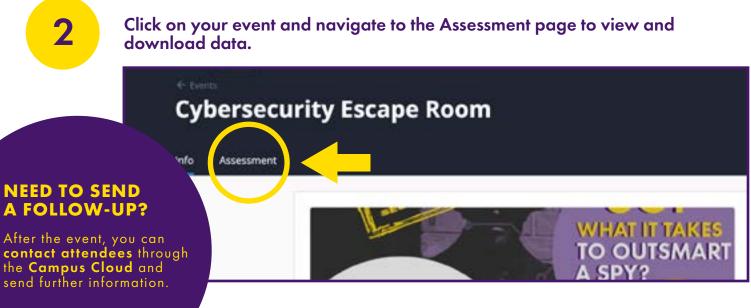

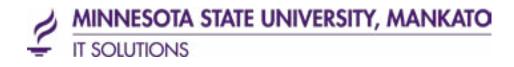

# LEARN MORE

### **TECHNOLOGY HELP & SUPPORT**

ONLINE: <u>MNSU.EDU/ITS</u> EMAIL: <u>ITSOLUTIONSCENTER@MNSU.EDU</u> PHONE: 507.389.6654

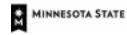

Minnesota State University, Mankata A member of Minnesota State

A member of the Minnesota State system and an Affirmative Action/Equal Opportunity University. This document is available in alternative format to individuals with disabilities by calling IT Solutions at 507-389-6654 (V), 800-627-3529 or 711 (MRS/TTY). 04/20